# **Windows 8 – Como configurar Rede sem fio "Univates-Professores"**

## **Instruções:**

Este procedimento deverá ser executado em seu notebook ou tablet pessoal que utiliza a rede wireless "Univates-Professores":

1. Para configurar a rede Wireless no Windows 8, primeiramente clique com o botão direito do mouse sobre o ícone de rede que fica próximo ao relógio do Windows, geralmente no canto inferior direito da tela.

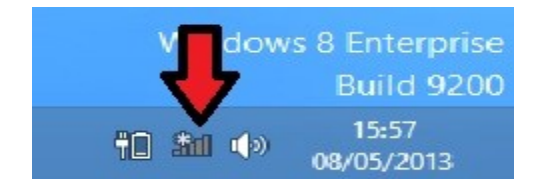

2. Na janela que se abrir, clique em *"Abrir a Central de Rede e Compartilhamento"* conforme figura abaixo.

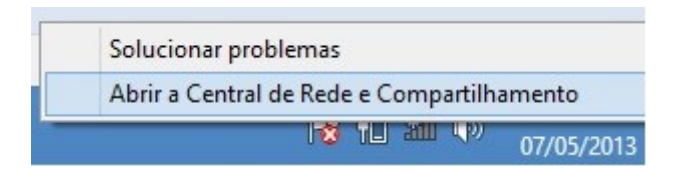

3. Clique em **"Configurar uma nova conexão de rede"**.

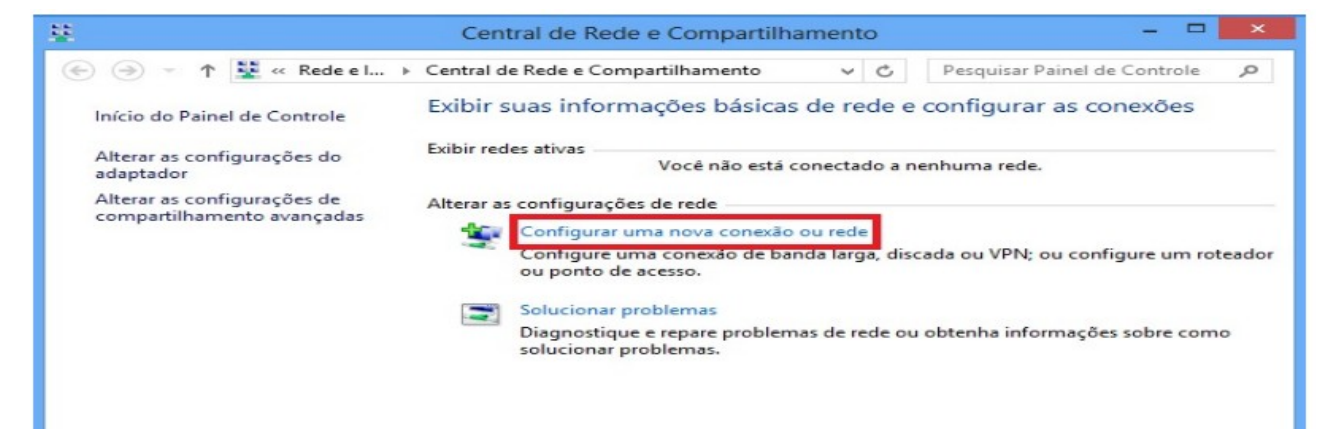

4. Clique em **"Conectar-se manualmente a uma rede sem fio"**.

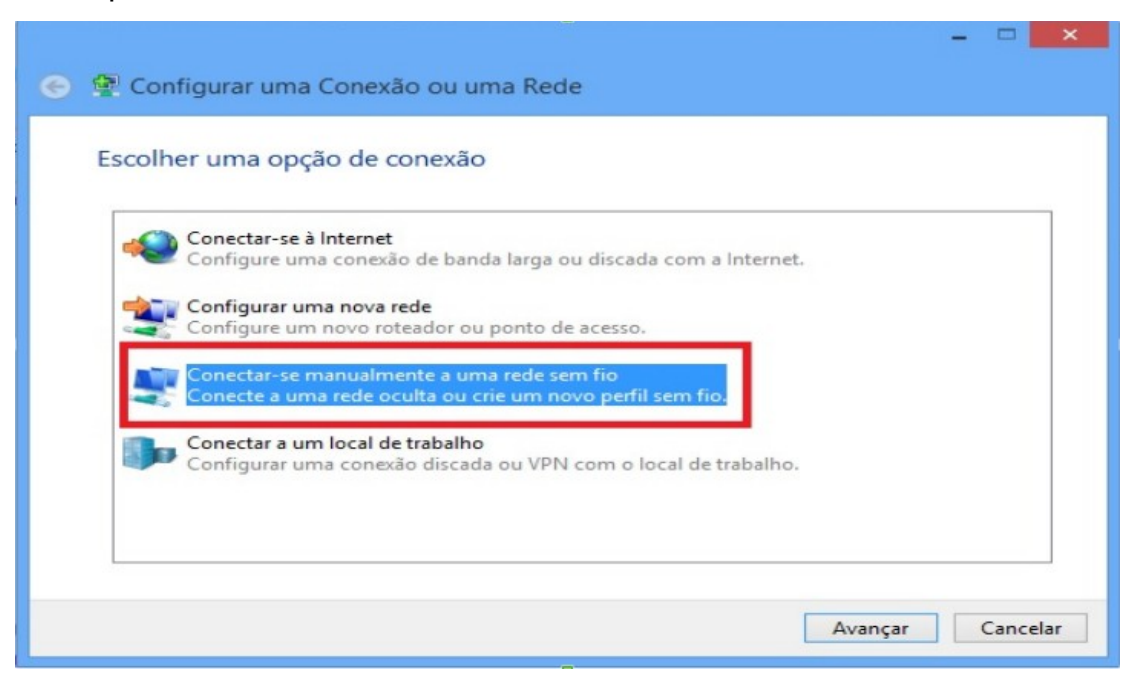

5. Em **"Nome da rede"** escrever *"Univates-Professores*", e em **"Tipo de segurança"** escolher a opção *"WPA-Enterprise"* conforme a figura abaixo e depois clique em *"Avançar"*.

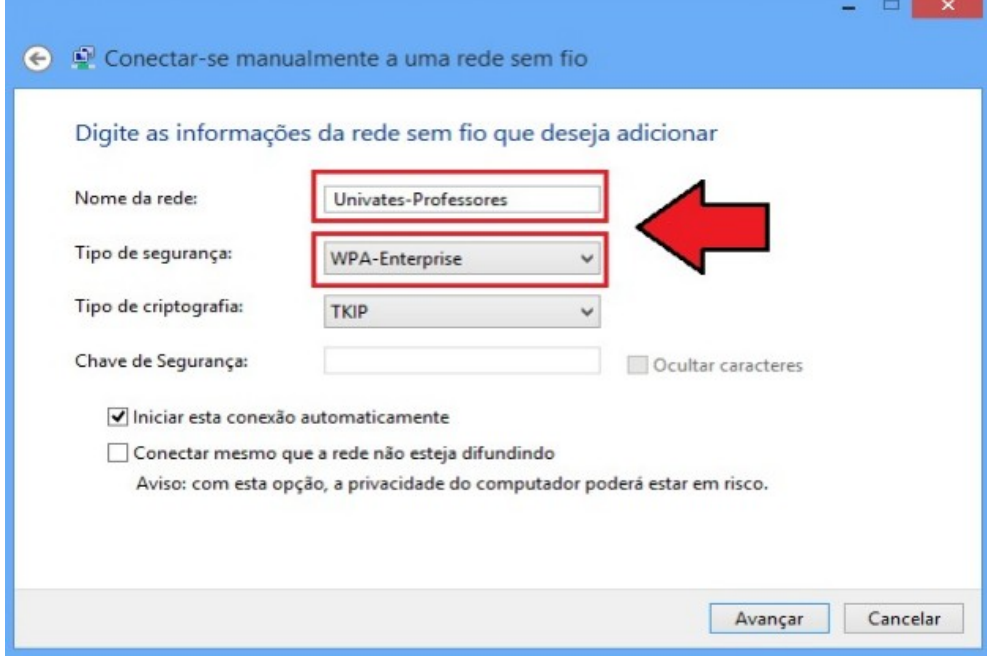

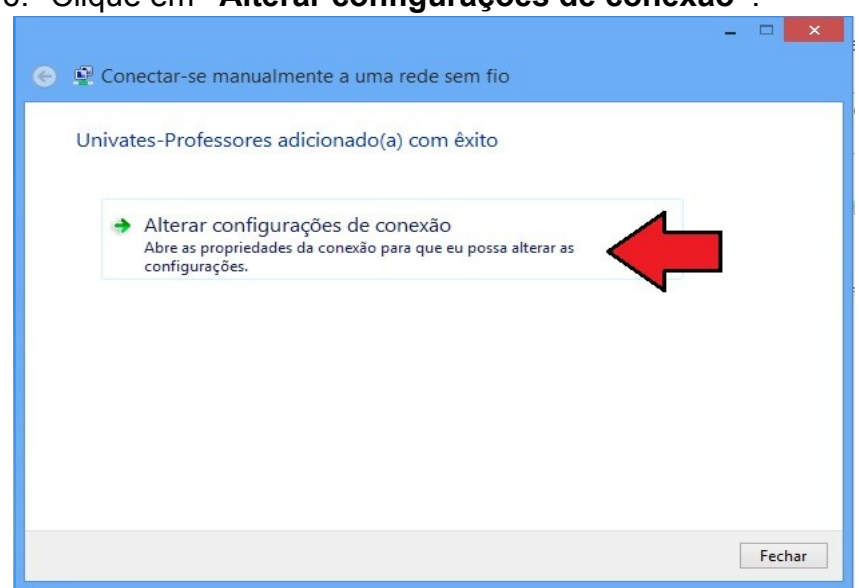

#### 7. Clique na aba **"Segurança"**.

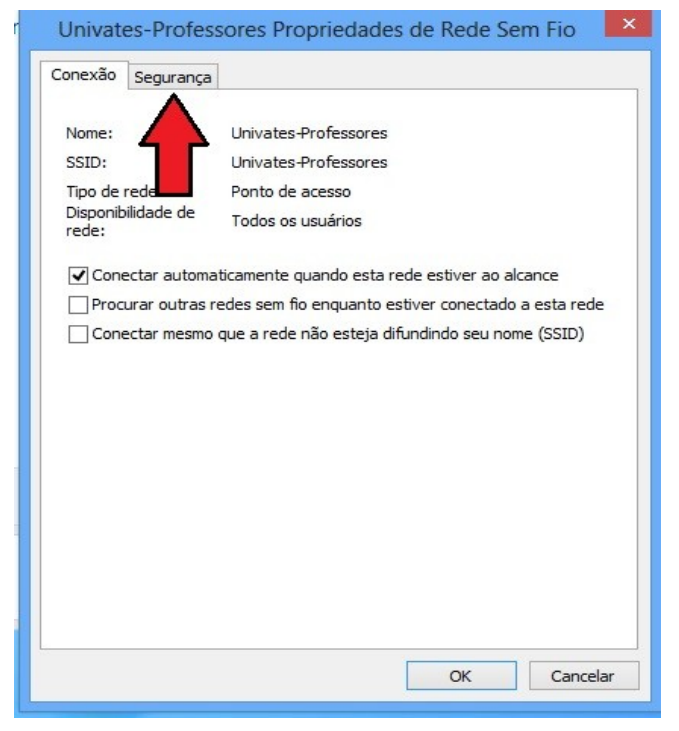

# 6. Clique em **"Alterar configurações de conexão"**.

## 8. Clique em **"Configurações"**

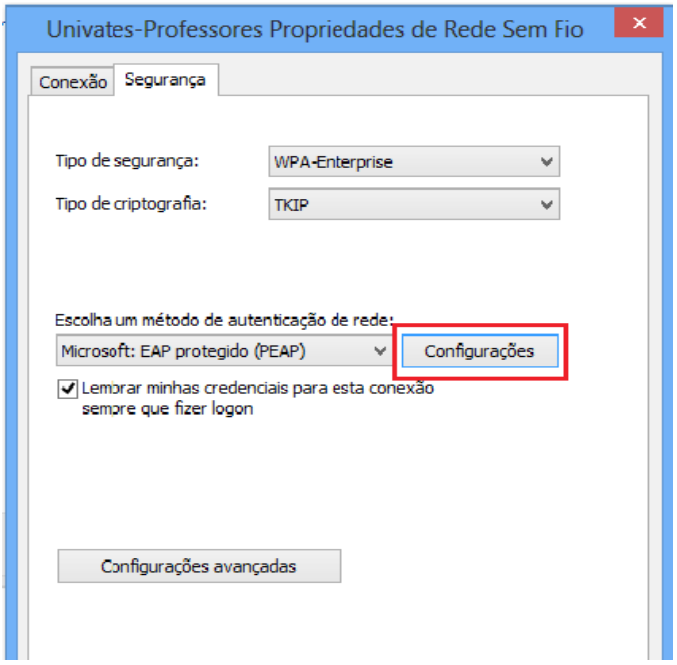

9. Desmarque as opções **"Verificar a identidade do servidor validando o certificado"** e **"Ativar Reconexão Rápida".** Em seguida, clique em "Configurar".

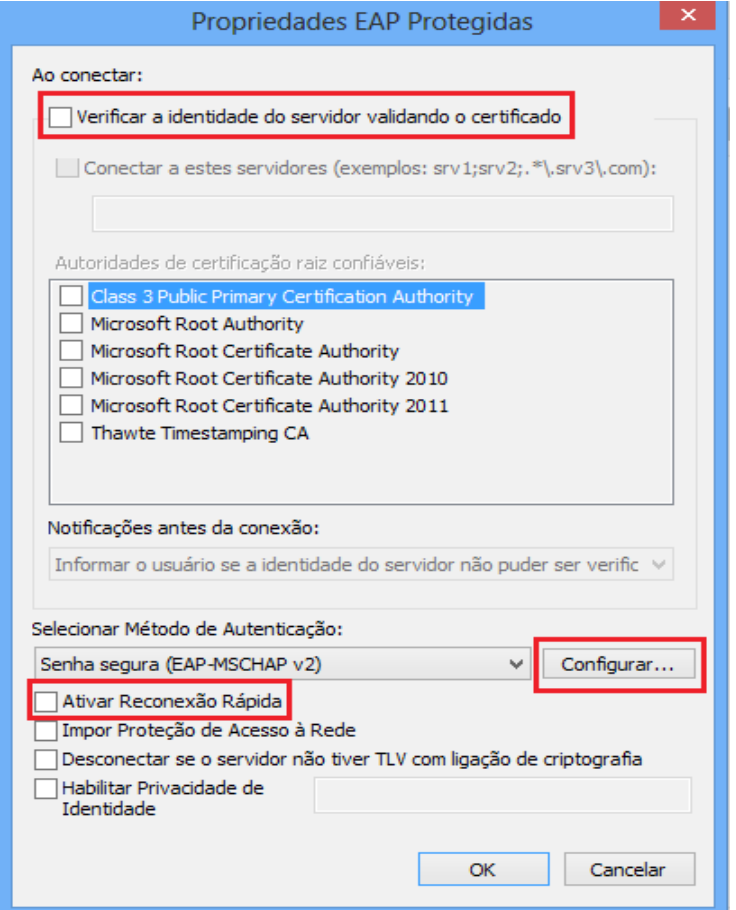

10.Na tela que abrir, desmarque a opção **"Usar automaticamente meu nome e senha de logon do Windows (e o domínio, se houver)",** depois clique em **"OK"**.

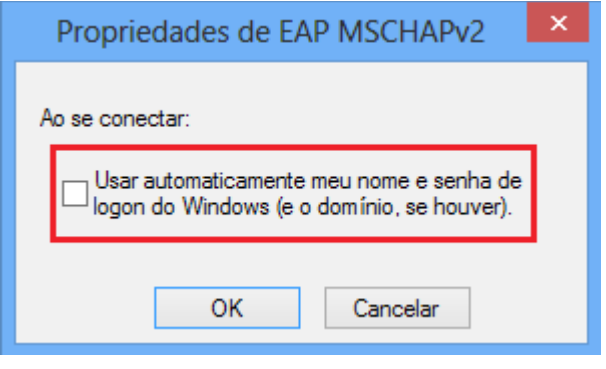

11. Clique em **"Configurações avançadas".**

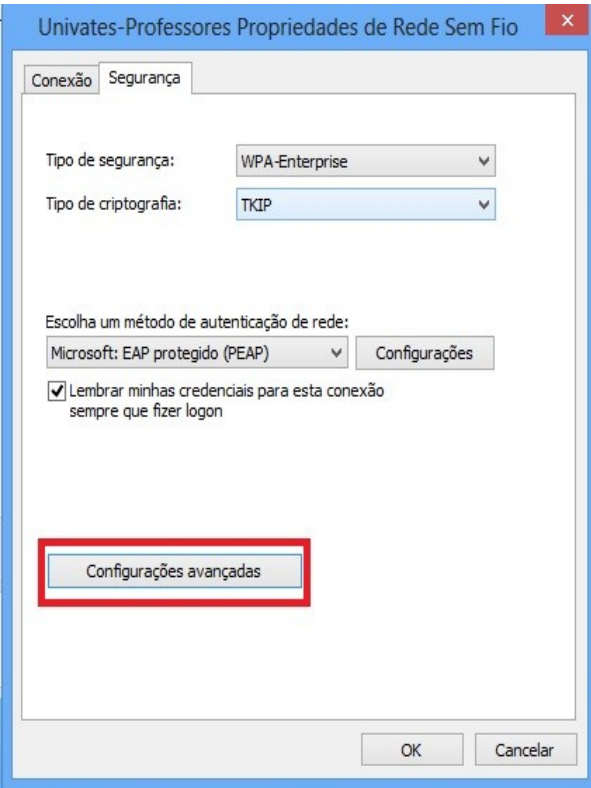

12.Na tela que abrir, marque a caixa **"Especificar o modo de autenticação"**, logo abaixo escolha a opção **"Autenticação de usuário"**, após isso clique em **"Salvar credenciais"**.

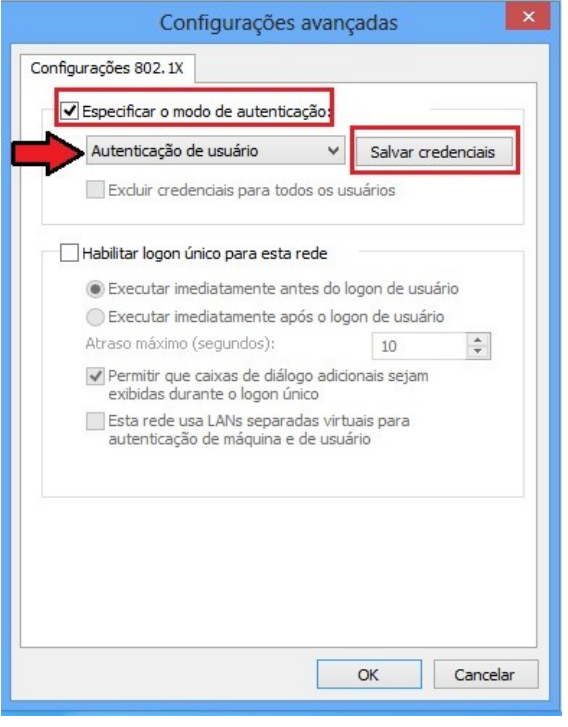

13.Para finalizar, digite o seu "Nome de usuário" e Senha nos campos **Nome de usuário** e **Senha** e depois, clique no botão **Ok**. O "Nome de usuário" é o login do seu e-mail @univates. Por exemplo: para o e-mail joaosilva@univates.br deve-se digitar *joaosilva* no campo **Nome de usuário**. A **senha** é a mesma usada para retirar livros, acessar e-mail, etc.

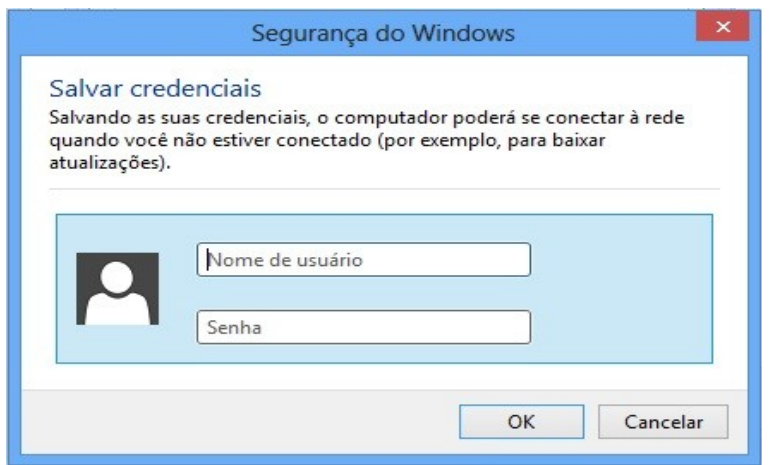